# Transaction Allocation Report

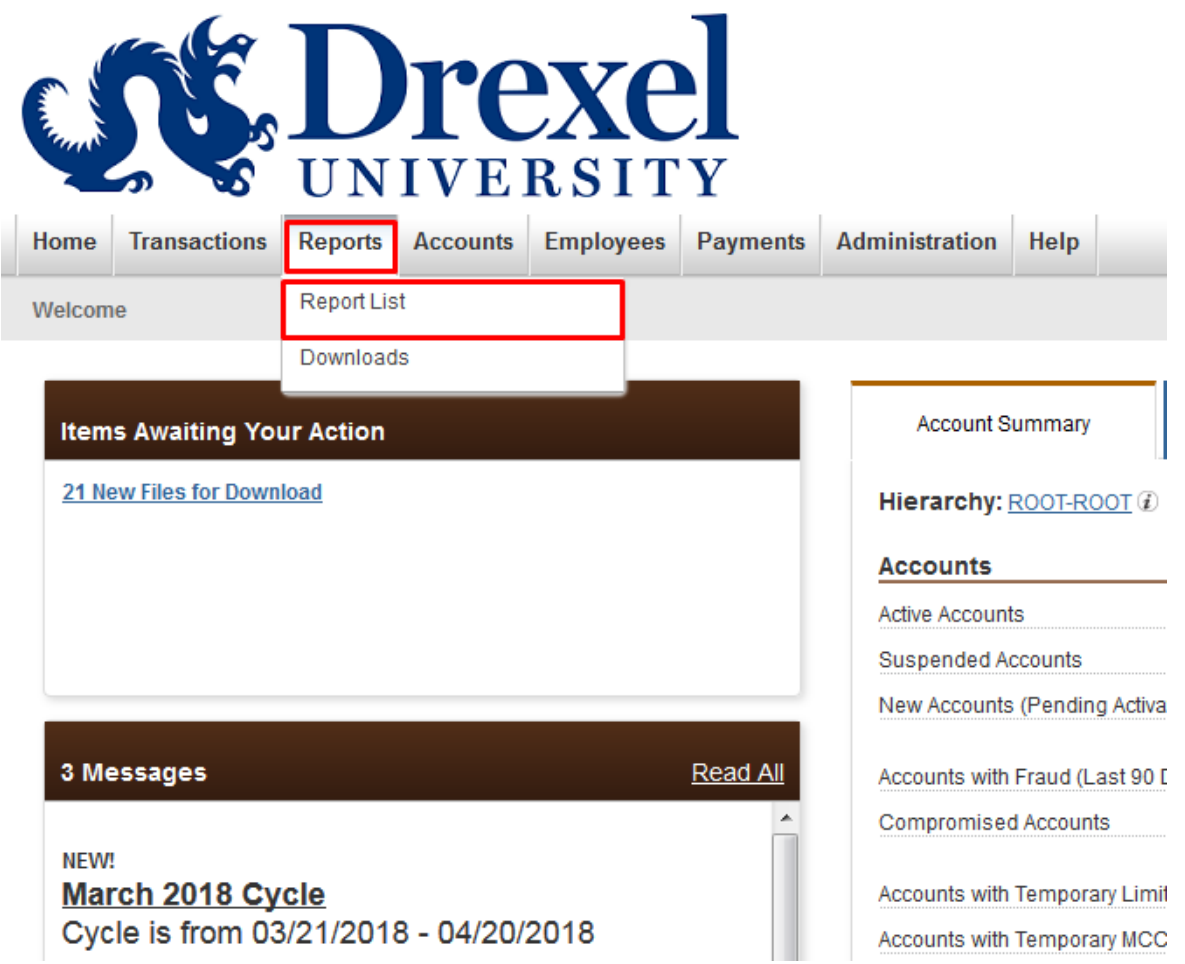

1. Select "Report List" from Reports tab

# Transaction Allocation Report

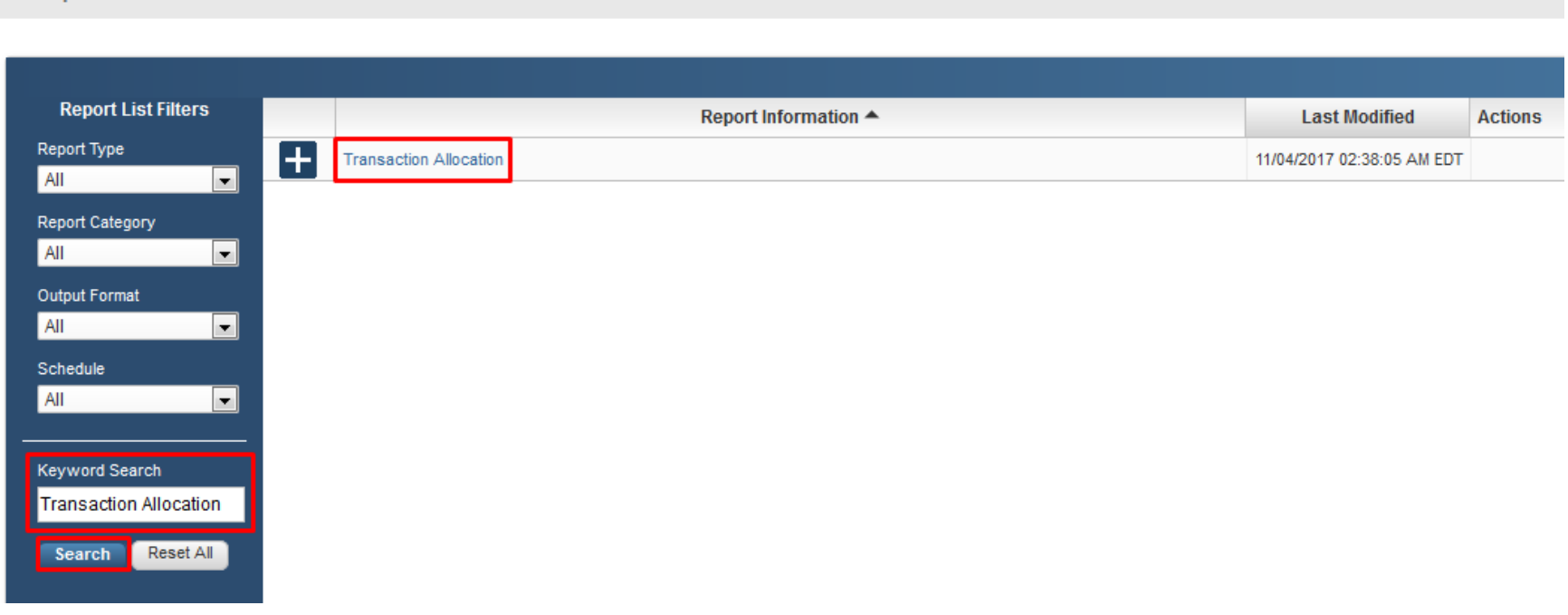

2. In the Keyword Search box, type "Transaction Allocation"

3. Click "Search"

**Report List** 

4. Select the Transaction Allocation Report

## Transaction Allocation Report

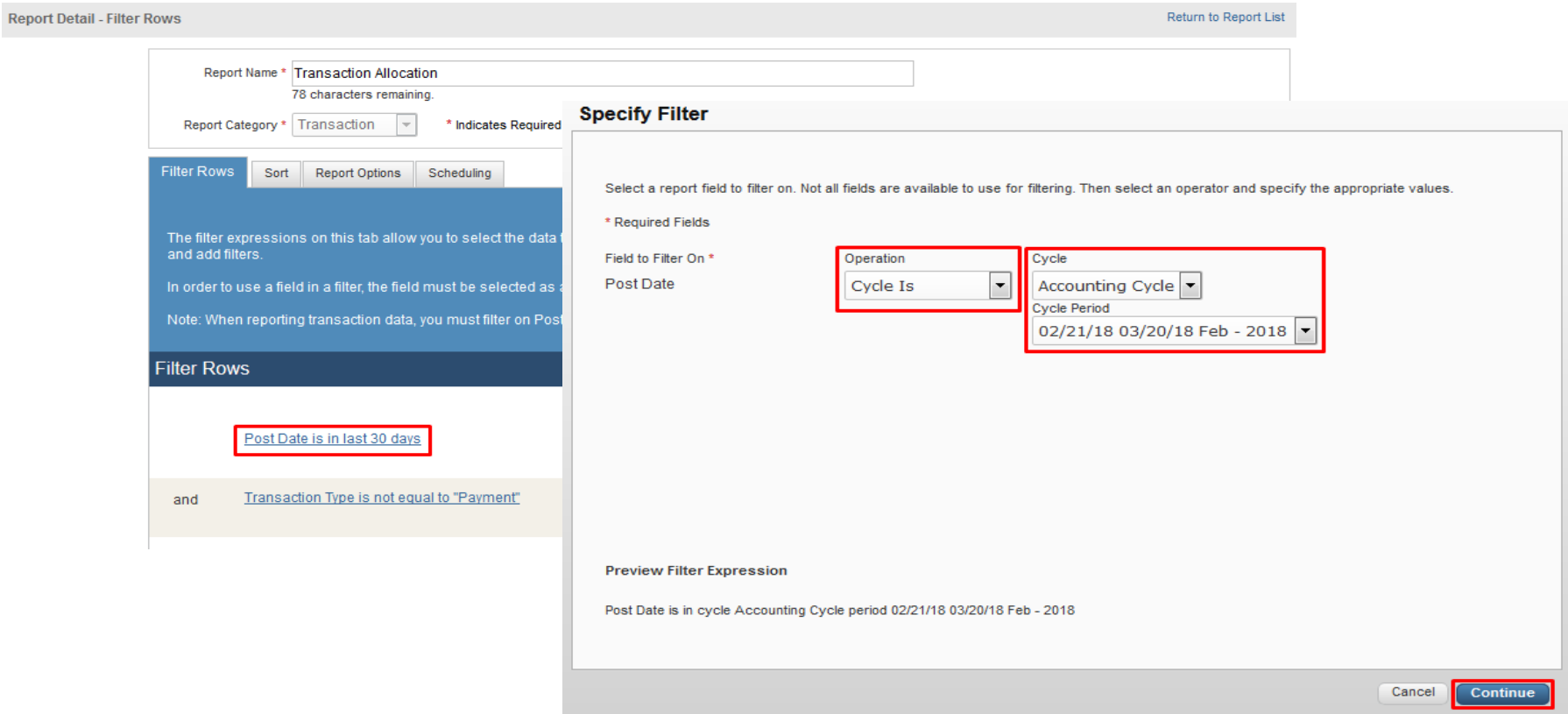

5. Under Filter Rows, select the first filter category

6. In the Specify Filter box:

 Operation: **Cycle is** Cycle: **Accounting Cycle** Cycle Period: **Appropriate cycle date range** 7. Click "Continue"

3 of 8

## Transaction Allocation Report

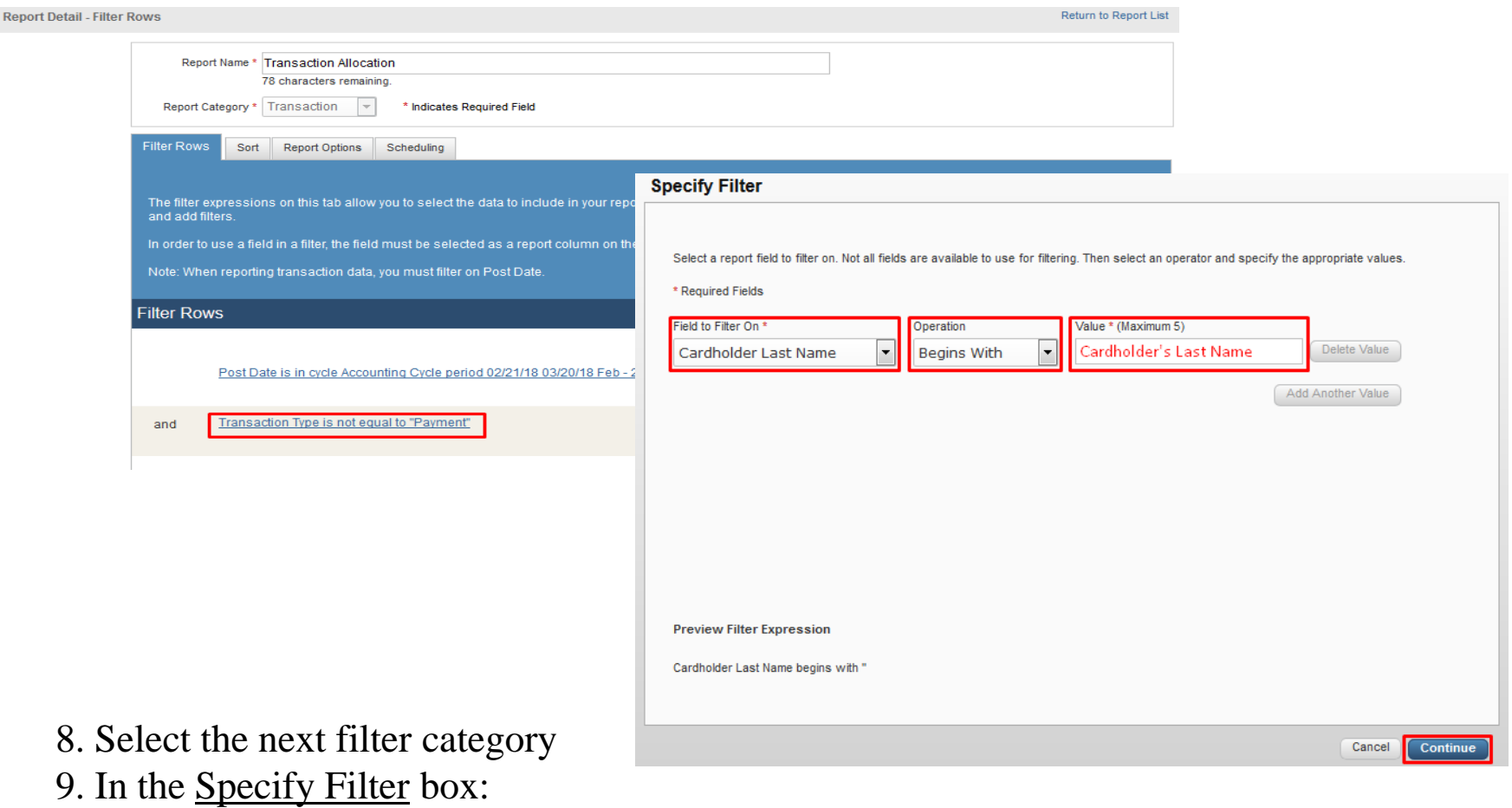

Field to Filter On: **Cardholder Last Name** Operation: **Begins With** Value: **Cardholder's Last Name** 10. Click "Continue"

### Transaction Allocation Report

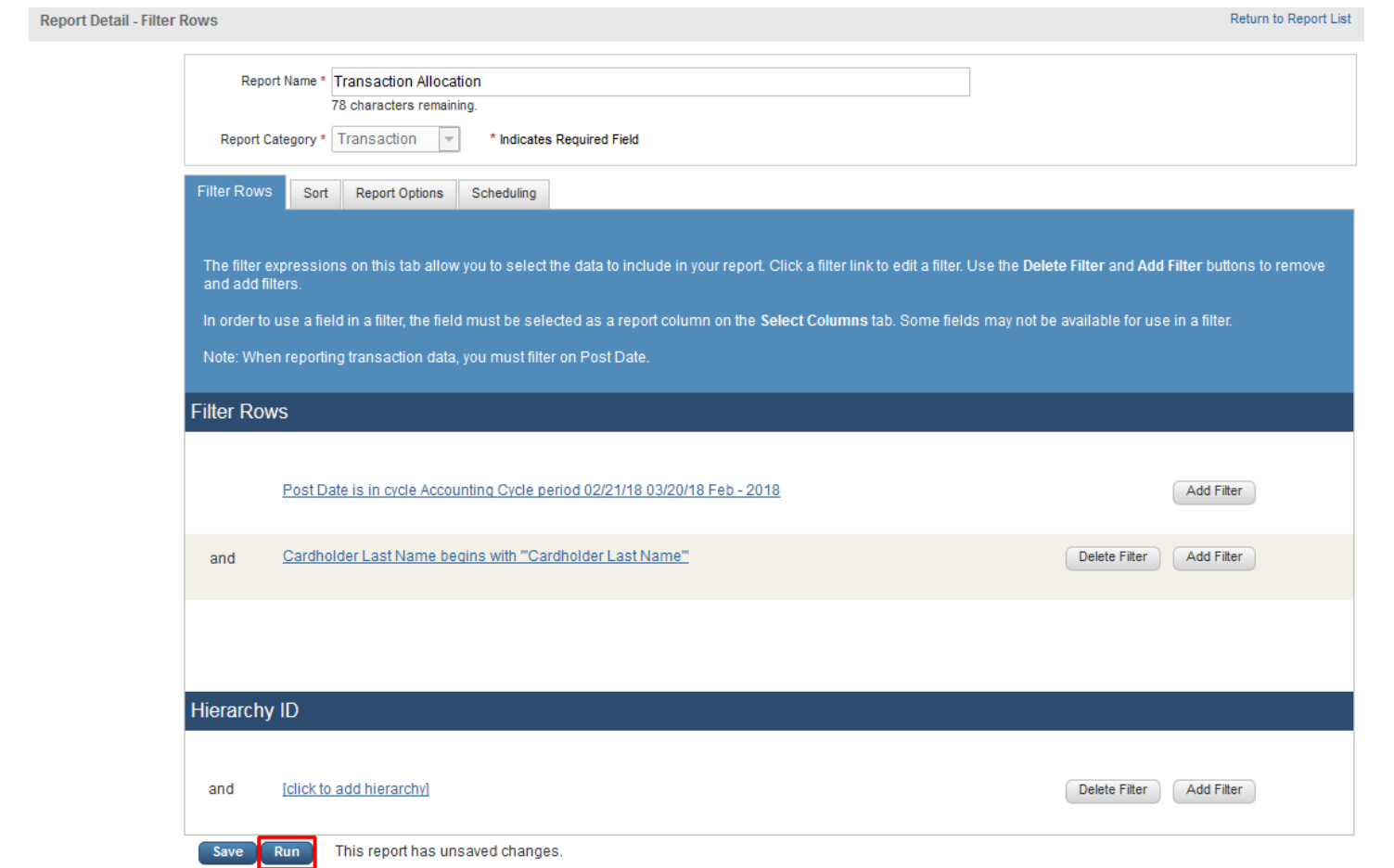

11. Select "Run" to process report

# Transaction Allocation Report

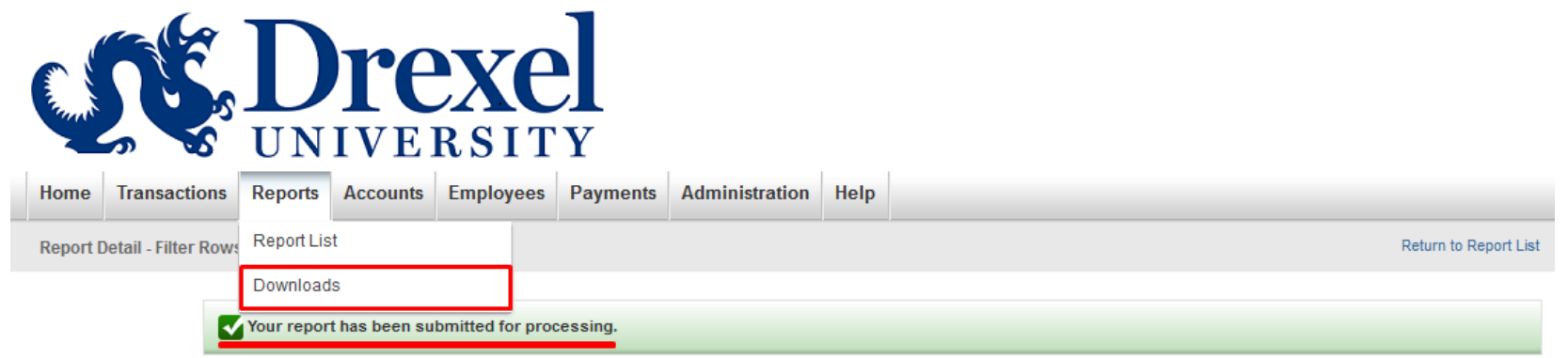

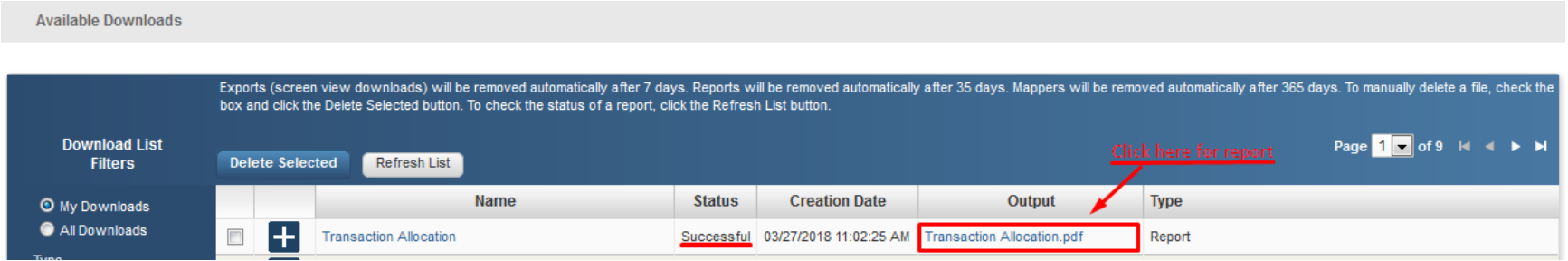

12. Select "Downloads" from the Reports tab

13. Select the Output file titled "Transaction Allocation.pdf"

### Transaction Allocation Report

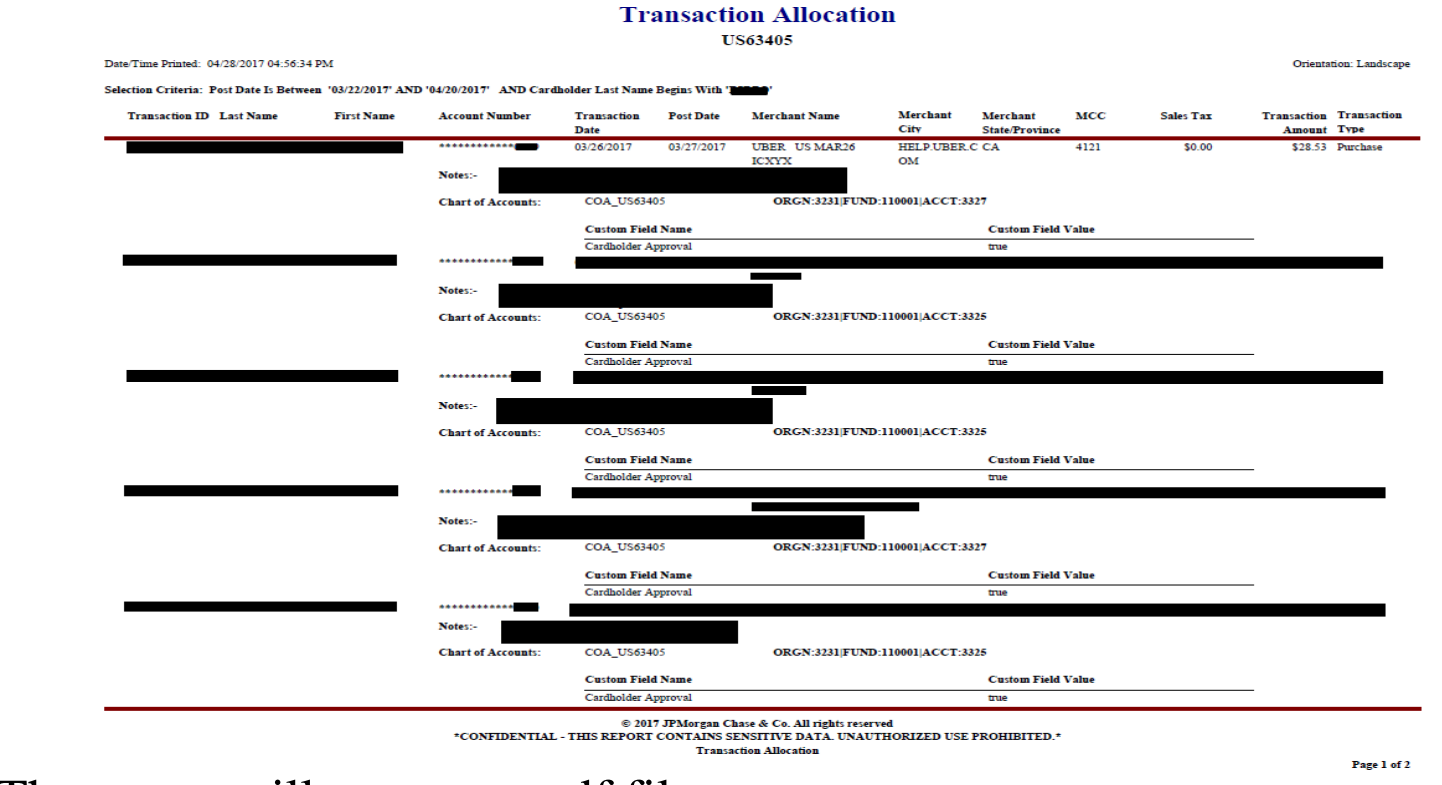

14. The report will open as a pdf file:

- Review all transactions to ensure transaction notes were entered
- Gather all receipts and related documentation for Approver's review
- 15. Cardholder and Approver must print, sign & date at the bottom of the report 7 of 8

# Transaction Allocation Report

Once approved, submit your Report to the P-Card Office:

Submission method: Scan and email to TandE[@drexel.edu](mailto:pcard@drexel.edu)

- Electronic Reports must be in adobe **PDF format**
- When sending multiple reports, each report must be sent as an individual attachment. Emails may contain multiple attachments
- Each attachment must be named as:

#### **Last Name First Initial Month Year.pdf**

Ex. John Smith September 2018 named as **SMITHJSEPT18.pdf**